## How Do I Create a Manually Graded Activity?

1. On the course page, click the Grades icon  $\bigcirc$  in the navigation drawer to open the gradebook for the course. From your Grader Report, click the **Setup tab**.

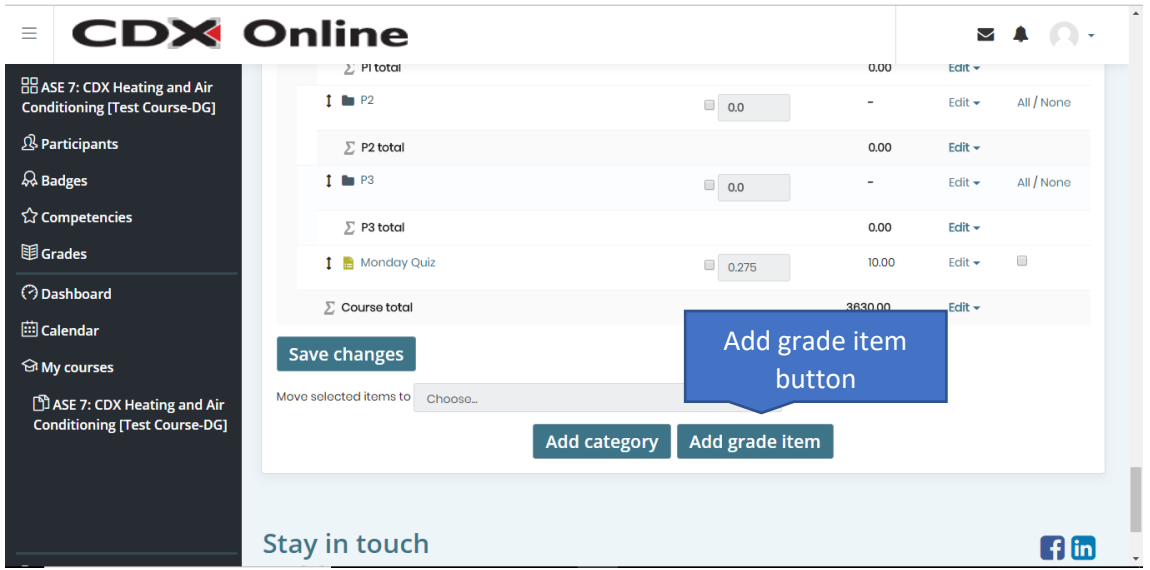

2. Scroll to the bottom of the Gradebook setup page, then click the **Add Grade Item button**. The New grade item page opens, ready for you to name the new activity, specify how to grade it, and specify a grade category.

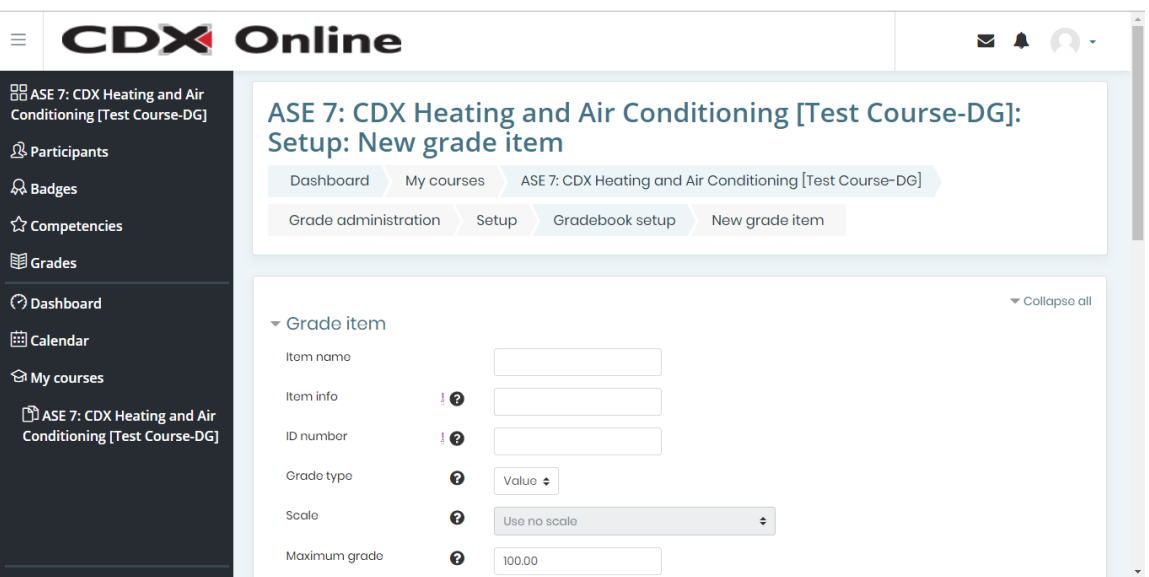

- 3. Enter a name for the activity in the **Item name field**.
- 4. Click the **Grade type list arrow.** Then, click **Value** to assign a numerical value, **Scale** to assign an item in an available list, or **Text** to provide feedback only. If this will be a non-graded activity, select **None**.

Updated: January 22, 2019 [www.cdxlearning.com/support/library](http://www.cdxlearning.com/support/library) Email[: support@cdxlearning.com](mailto:support@cdxlearning.com) Phone: 1-866-244-4CDX (4239) Page 1

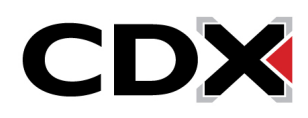

## How Do I Create a Manually Graded Activity?

5. Click the **Show More link** to see all available fields, then continue completing the fields to specify parameters for grading the activity. Depending on the Grade type you chose, some parameters may be unavailable. For example, the **Scale field** is available only if you selected the Scale grade type. The **Maximum grade** and **Minimum grade fields** are available only if you selected the Value grade type.

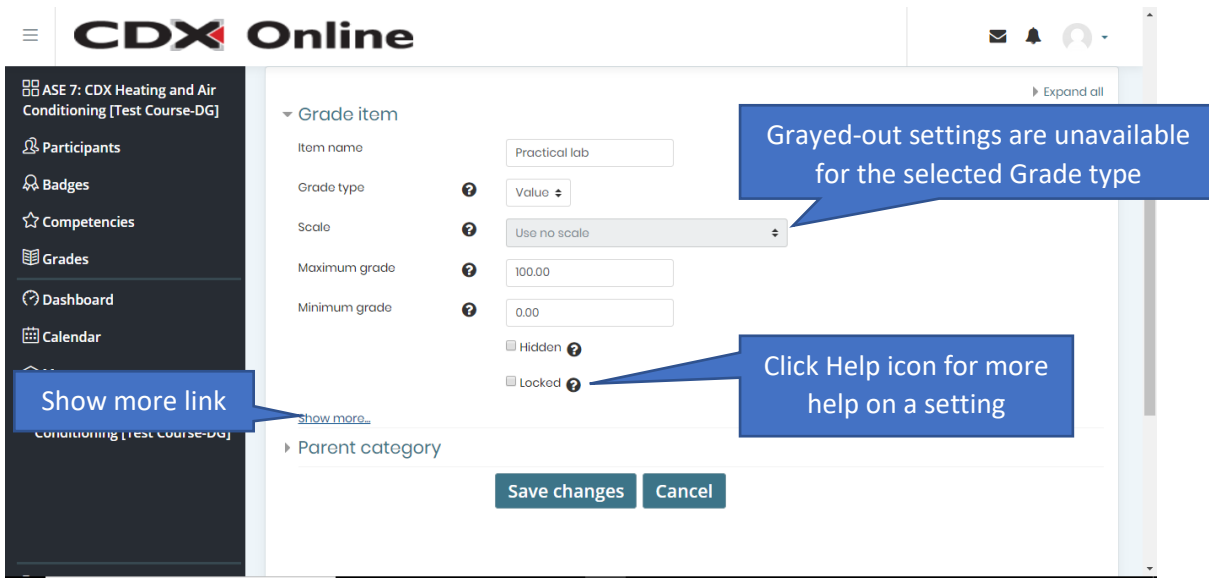

6. Next, select the **Parent category heading** to expand it, then click the **Grade category dropdown menu** to assign the item to a specific category. If you leave the **Weight adjusted checkbox clear**, the item grade will be assigned a natural weight calculated relative to other activies within that category. If you click to add a checkmark, you can manually specify a value used to adjust the weighting.

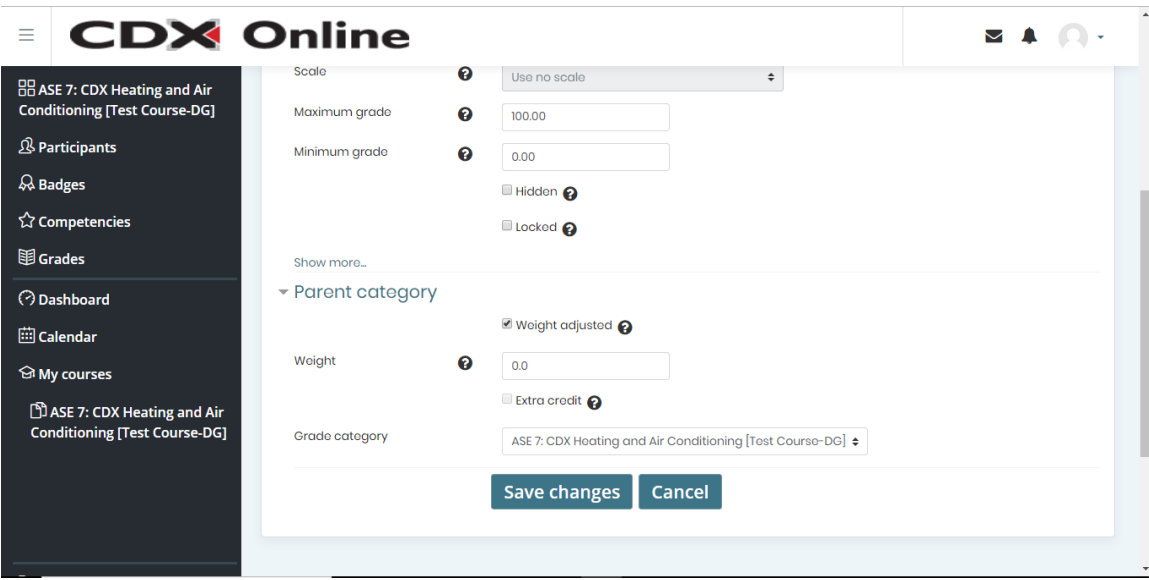

7. When finshed, click the **Save changes button** on this page.

Updated: January 22, 2019 [www.cdxlearning.com/support/library](http://www.cdxlearning.com/support/library) Email[: support@cdxlearning.com](mailto:support@cdxlearning.com) Phone: 1-866-244-4CDX (4239) Page 2

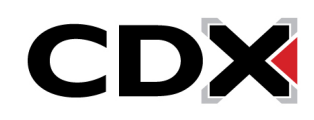

## **How Do I Create a Manually Graded Activity?**

8. You will now find the manually graded activity listed as a grade column within your Grader Report.

Updated: January 22, 2019 [www.cdxlearning.com/support/library](http://www.cdxlearning.com/support/library) Email[: support@cdxlearning.com](mailto:support@cdxlearning.com) Phone: 1-866-244-4CDX (4239) Page 3

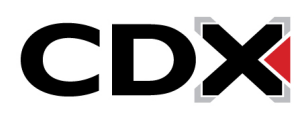